Seite 1

Online-Banking mit pushTAN

# pushTAN einrichten

### **Voraussetzungen für pushTAN:**

- Sie haben ein Smartphone oder Tablet (Android oder iOS/Apple)
- Ihr Kundenberater hat Ihr Konto für das pushTAN-Verfahren freigeschaltet
- Sie haben mit den Erstzugangsdaten Ihren Anmeldenamen bzw. die Legitimations-ID sowie bei einem Neuvertrag die Start-PIN und den Registrierungsbrief erhalten

Gehen Sie bitte wie folgt vor:

## **Freischaltung der App auf Ihrem Smartphone oder Tablet**

- 1. Installieren Sie die App "S-pushTAN" aus dem App-Store Ihres Smartphones (Google Play / App Store).
- 2. Starten Sie die App "S-pushTAN" und klicken Sie auf Jetzt *einrichten* / *Registrierungsdaten erhalten*. Bestätigen Sie die Hinweise mit *Weiter* und vergeben Sie anschließend ein sicheres Passwort.

Das Passwort muss aus mind. 8 Zeichen (Zahlen, Buchstaben und einem Sonderzeichen) bestehen.

Im nächsten Schritt können Sie noch entscheiden, ob Sie die App mit einem biometrischen Merkmal wie der Face ID oder mit Hilfe des Passwortes entsperren möchten.

3. Scannen Sie den QR-Code aus dem Registrierungsbrief mit Ihrer Smartphone-Kamera ein. Anschließend werden Sie aufgefordert, Ihre Identität mit der Eingabe Ihrer Online-Banking-Zugangsdaten zu bestätigen.

*Neukunden:* 

Erfolgsmeldung

Aktivierung erfolgreich! .<br>Sie haben auf diesem Gerät folgende<br>IshTAN-Verbindung erfolgreich aktivi

Als Neukunde ändern Sie anschließend noch die Eröffnungs-PIN in Ihre persönliche PIN. Nachdem Ihre neue PIN vom System bestätigt wurde, können Sie nun unser komplettes Angebot nutzen.

Sparkasse

Verbindungen

Verbindung hinzufügen

 $\left(\overline{L}\right)$ 

 $\blacksquare$ 

on Max Mustermann

Die erfolgreiche Aktivierung der pushTAN-Verbindung wird Ihnen im Anschluss bestätigt.

Unter dem Reiter *Verbindungen* finden Sie Ihre pushTAN-Verbindungen hinterlegt und können diese verwalten.

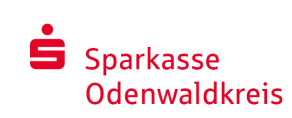

Telefon: 06062 500 www.sparkasse-odenwaldkreis.de

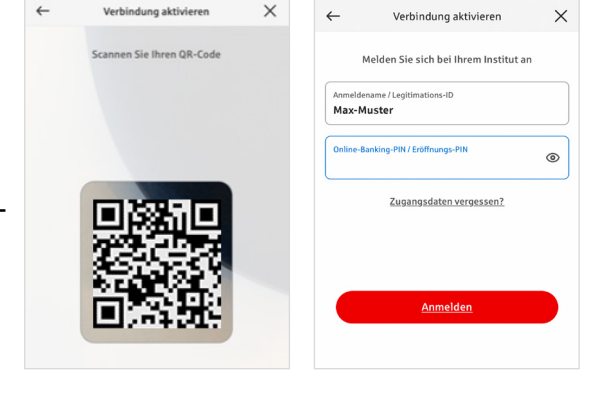

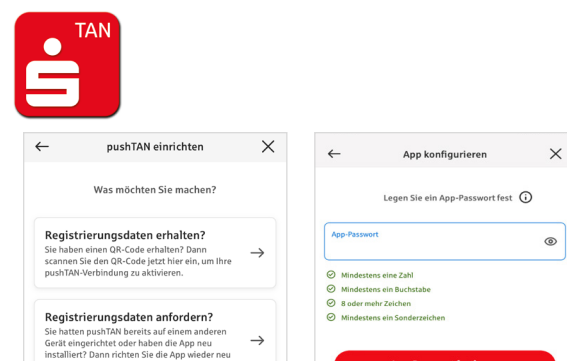

Keinen QR-Code erhalten?

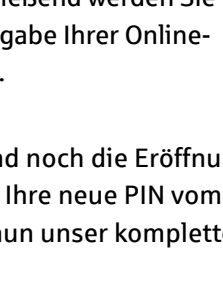

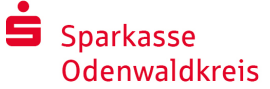

# "S-pushTAN" – Die App für Freigaben und Identitätsbestätigungen

#### **Übrigens!**

#### **Mit der App "S-pushTAN" können Sie:**

- **Aufträge im Online-Banking freigeben**
- Kartenzahlungen im Internet (3D Secure) mit Sparkassen-Card und Sparkassen Kreditkarten freigeben<sup>\*</sup>
- Ihre Identität bei Telefonaten mit uns bestätigen<sup>\*</sup>

# Freigabe-Verlauf

Unter *Verlauf* können Sie Ihre Freigaben rückwirkend einsehen.

# Weitere pushTAN-Verbindungen hinzufügen

Um weitere pushTAN-Verbindungen bspw. von anderen Sparkassen hinzuzufügen, melden Sie sich in der App "S-pushTAN" an.

- 1. Klicken Sie auf *Verbindungen* und anschließend auf *Verbindung hinzufügen*.
- 2. Gehen Sie wie zuvor beschrieben vor, um die pushTAN-Verbindung einzurichten. Eine erneute Passwortvergabe für die App ist nicht erforderlich.
- 3. Nach erfolgreicher Einrichtung wird Ihnen die neue pushTAN-Verbindung angezeigt.

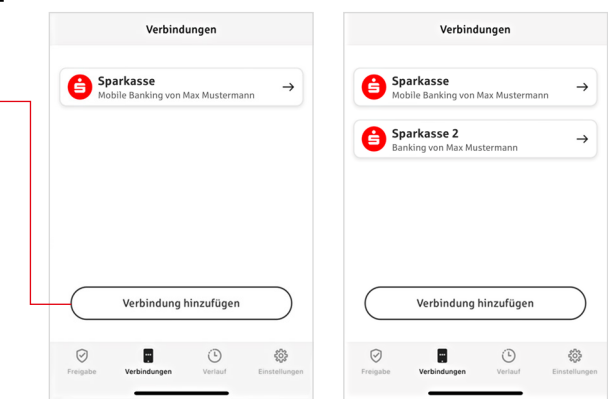

#### \* Verfügbarkeit kann abweichen

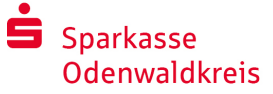

# pushTAN-Verbindungen verwalten

Unter *Verbindungen* können Sie Ihre registrierte pushTAN-Verbindungen verwalten: Die Face-ID aktiveren, die Verbindung sperren, Ihre Geräte verwalten und die Zustellgruppen konfigurieren.

### **Weiteres Gerät hinzufügen**

pushTAN-Verbindungen können auch auf mehreren Geräten registriert sein. Um weitere Geräte hinzuzufügen (bspw. ein Tablet), melden Sie sich in der App "S-pushTAN" auf dem Gerät A mit der bestehenden Verbindung an.

- 1. Klicken Sie auf *Verbindungen* und anschließend die pushTAN-Verbindung, welche Sie auf einem weiteren Gerät verwenden wollen.
- 2. Wählen Sie *Neues Gerät hinzufügen* und folgen Sie den Anweisungen, bis der QR-Code angezeigt wird.
- 3. Auf dem neuen Gerät B haben Sie die App "S-pushTAN" bereits installiert. Starten Sie die App, wählen Sie *Registrierungsdaten erhalten* und folgen Sie den Anweisungen wie zuvor beschrieben, um die pushTAN-Verbindung einzurichten.

Nutzen Sie den auf Gerät A angezeigten QR-Code. Unter *Ihre Geräte* werden Ihnen alle registrierten Geräte

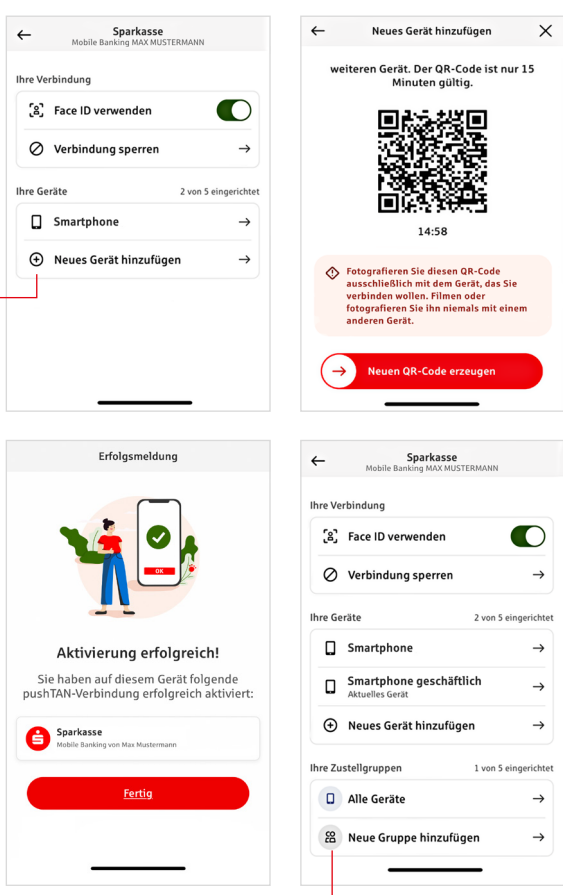

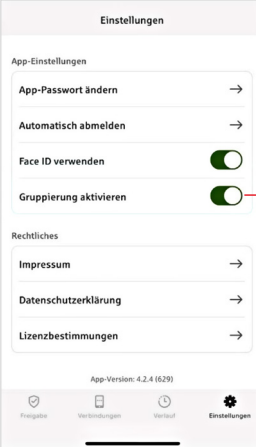

angezeigt.

### **Gruppen konfigurieren**

Wenn Sie Ihre pushTAN-Verbindung auf mehreren Geräten nutzen, können Sie Gruppen konfigurieren.

Unter *Einstellungen* aktivieren Sie die Funktion *Gruppierung aktivieren.* Gehen Sie anschließend unter *Verbindungen* in die entsprechende pushTAN-Verbindung.

Mit der Funktion *Neue Gruppe hinzufügen* nehmen Sie die Konfiguration vor.

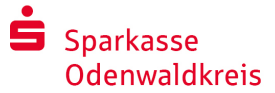

 $\bullet$   $\bullet$ 

BAN:<br>DE12 3456 7891 2345 6789 12 Datum:<br>10.01.2024. 10:33:08 Uhr

Bitte prüfen Sie Ihre Auftragsdate

 $\odot$ Sie haben den Auftrag freigegeber

IBAN:<br>DE12 3456 7891 2345 6789 12 Datum:<br>10.01.2024 10:33:08 Uhr

Einzelüb Betrag:<br>10.00 €

Betrag:<br>10.00 €

**Ritte prüfen Sie Ibre Auftrags** 

# pushTAN im Online-Banking verwenden

Um Aufträge in unserer Internet-Filiale am PC oder mobil mit Ihrem Smartphone/Tablet vorzunehmen, gehen Sie wie folgt vor:

- 1. Melden Sie sich in unserer Internet-Filiale (www.sparkasse-odenwaldkreis.de) an oder starten Sie Ihre Banking-App.
- 2. Geben Sie die Daten für den gewünschten Auftrag (z. B. eine Überweisung) ein und bestätigen Sie diesen.
- 3. Wechseln Sie in die App "S-pushTAN". Nach Eingabe Ihres S-pushTAN-Passwortes werden Ihnen die Auftragsdaten angezeigt.

Bitte überprüfen Sie die angezeigten Auftragsdaten mit den von Ihnen eingegebenen Daten.

- **Auftragstyp Betrag**
- **Empfänger-IBAN Datum**

Bei Abweichungen brechen Sie den Vorgang sofort ab und kontaktieren Sie Ihren Kundenberater oder unser Service-Telefon.

4. Soweit die Daten übereinstimmen, bestätigen Sie die Zahlung, indem Sie den weißen Pfeil in dem Button *Auftrag freigeben* einfach von links nach rechts wischen oder mit einem biometrischen Merkmal wie der Face ID freigeben.

Die Entgegennahme des Auftrags wird Ihnen direkt bestätigt.

Hinweis: Halten Sie die App "S-pushTAN" und das Betriebssystem Ihres Smartphones/ Tablets immer auf aktuellem Stand.

# Kontakt

Sie haben weitere Fragen zum Online-Banking? Wir beraten Sie gerne in einem persönlichen Gespräch.

#### **Sparkasse Odenwaldkreis in Erbach/Odenwald**

Martin-Luther-Straße 53/55 64711 Erbach

Telefon: 06062 500 mail@sparkasse-odenwaldkreis.de www.sparkasse-odenwaldkreis.de

#### Haftungsausschluss

Diese Anleitung wurde nach aktuellem Wissensstand erstellt und wird als Serviceleistung bereit gestellt. Abweichungen in der Darstellung obliegen nicht der Verantwortung der Sparkasse bzw. der Autoren. Eine Haftung durch evtl. entstehende Schäden wird nicht übernommen.

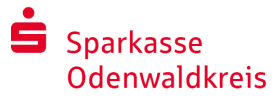

# Hinweise für mehr Sicherheit im Internet

Bevor Sie Online-Banking nutzen oder Ihre Kreditkarte im Internet einsetzen, nehmen Sie sich bitte einige Minuten Zeit für die nachfolgenden wichtigen Informationen.

### **Fit für das Internet**

Wer die wichtigsten Grundregeln beachtet, kann sich gegen Angriffe aus dem Internet weitestgehend schützen. Erläuterungen, wie Sie Betrugsversuche erkennen, Ihren Computer und den Zugang zum Internet absichern sowie wichtige Hinweise zu aktuellen Betrugsversuchen erhalten Sie auf www.sparkasse-odenwaldkreis.de

- Aktualisieren Sie regelmäßig Ihr Betriebssystem und Ihre eingesetzten Programme.
- Arbeiten Sie nicht mit Administratorrechten auf Ihrem Computer.
- Nutzen Sie eine Firewall und einen Virenscanner und halten Sie diese immer aktuell.
- Löschen Sie nach Geschäften über das Internet immer Browserverlauf und Cache.
- Erledigen Sie Bankgeschäfte oder Online-Einkäufe nie über ein fremdes WLAN.
- **Hinterlegen Sie keine persönlichen Zugangs**daten auf fremden Portalen, geben Sie diese auch nicht an Dritte weiter.
- Achten Sie darauf, dass Sie Online-Geschäfte nur über eine verschlüsselte Verbindung tätigen.
- Für Online-Banking oder einen Einkauf im Internet geben Sie die Internet-Adresse immer von Hand ein.
- Öffnen Sie keine Dateianhänge in E-Mails von unbekannten Absendern.
- Folgen Sie nie Aufforderungen, die Sie per E-Mail oder Telefon erhalten, Zahlungsaufträge zu bestätigen.

Kein Mitarbeiter der Sparkasse wird Sie auffordern, Ihre Zugangsdaten zum Online-Banking preiszugeben – weder per E-Mail, per Fax, per Telefon noch persönlich.

#### **Sicheres Online-Banking und Bezahlen im Internet**

Diese Regeln sollten Sie unbedingt beachten:

#### Besser: vorsichtig sein

Mit der Freigabe des Auftrages bzw. der Eingabe einer TAN wird im Regelfall eine Überweisung von Ihrem Konto bestätigt. Denken Sie daran, wenn Sie nach Ihren Bankdaten gefragt werden oder aufgefordert werden, einen Auftrag freizugeben oder eine TAN einzugeben, ohne dass Sie eine Transaktion in Auftrag geben wollen.

### Misstrauisch sein

Wenn Ihnen etwas seltsam vorkommt, brechen Sie im Zweifel lieber die Aktion ab. Ihre Sparkasse wird Sie z. B. niemals auffordern, Auftragsfreigaben oder eine TAN-Eingabe für Gewinnspiele, Sicherheits-Updates oder vermeintliche Rücküberweisungen zu erteilen.

### Sorgfältig: Daten kontrollieren

Auf dem Display Ihres TAN-Generators oder Ihres Mobiltelefons werden Ihnen die wichtigsten Auftragsdaten angezeigt. Falls die Anzeigedaten nicht mit Ihrem Auftrag übereinstimmen, brechen Sie die Aktion ab.

#### Geschlossen: sichere Eingabe

Wenn Sie Ihre Anmeldedaten zum Online-Banking eingeben: Schauen Sie immer, ob das Schlosssymbol im Browser vorhanden ist.

#### Immer: aufmerksam bleiben

Kontrollieren Sie regelmäßig die Umsätze auf Ihrem Konto. Das geht im Online-Banking und mit Ihren Kontoauszügen. Nur so erkennen Sie unberechtigte Abbuchungen rechtzeitig und fristgerecht.

#### Eingrenzen: Tageslimit

Legen Sie ein Tageslimit für Ihre Transaktionen im Online-Banking fest. Mit Ihrem persönlichen Verfügungsrahmen schränken Sie die Möglichkeiten unberechtigter Zugriffe ein.

#### Im Zweifel: Zugang sperren

Falls Sie den Verdacht haben, dass mit der Banking-Anwendung irgendetwas nicht stimmt: Sperren Sie Ihren Zugang. Wenden Sie sich dazu entweder direkt an Ihre Sparkasse oder wählen Sie rund um die Uhr den Sperr-Notruf 116 116 – deutschlandweit kostenfrei. Auch aus dem Ausland ist der Sperr-Notruf erreichbar.